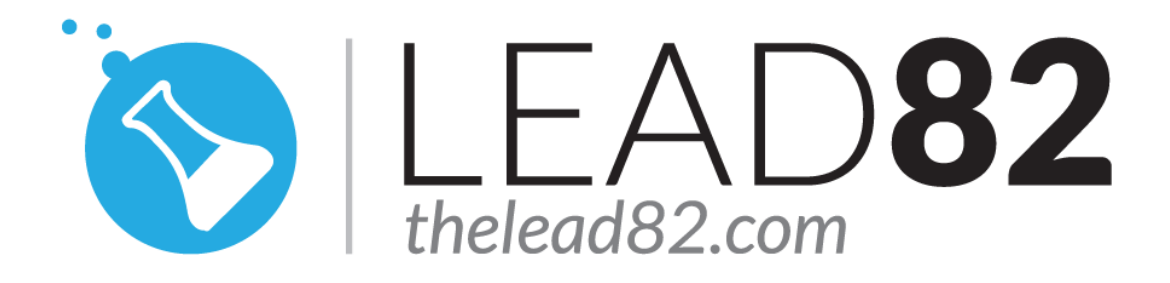

# KON-BOOT For Apple Mac OSX Guide

[http://thelead82.com](http://thelead82.com/) 

[http://www.kon-boot.com](http://www.kon-boot.com/) 

<span id="page-0-0"></span>General notes PLEASE KEEP YOUR ANTIVIRUS DISABLED WHILE EXTRACTING / BURNING / INSTALLING KON-BOOT

<span id="page-0-1"></span>What is Kon-Boot for Macs?

Kon-Boot for Apple Mac OSX systems allows the user to login into the system without knowing the previous passwords and user names. Kon-Boot will either allow you to login into selected account without knowing the password (bypass mode) or it will create new "root" account for you (new-account mode) from which you will be able to change other users passwords as needed. Have you lost your password? Kon-Boot can help!

Our software works by virtually modifying the EFI bios and then modifying parts of the OSX kernel. Such changes are only made in virtual memory and they disappear after computer reboot.

# **NOW WITH PASSWORD BYPASS FEATURE**

### Table of contents

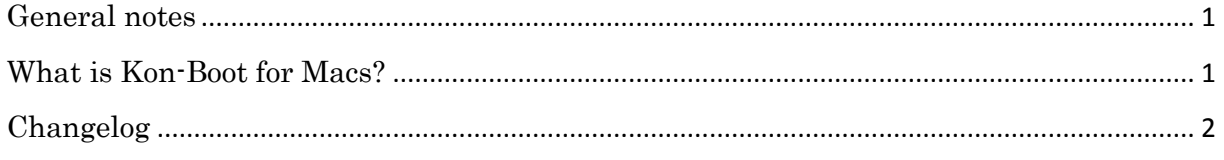

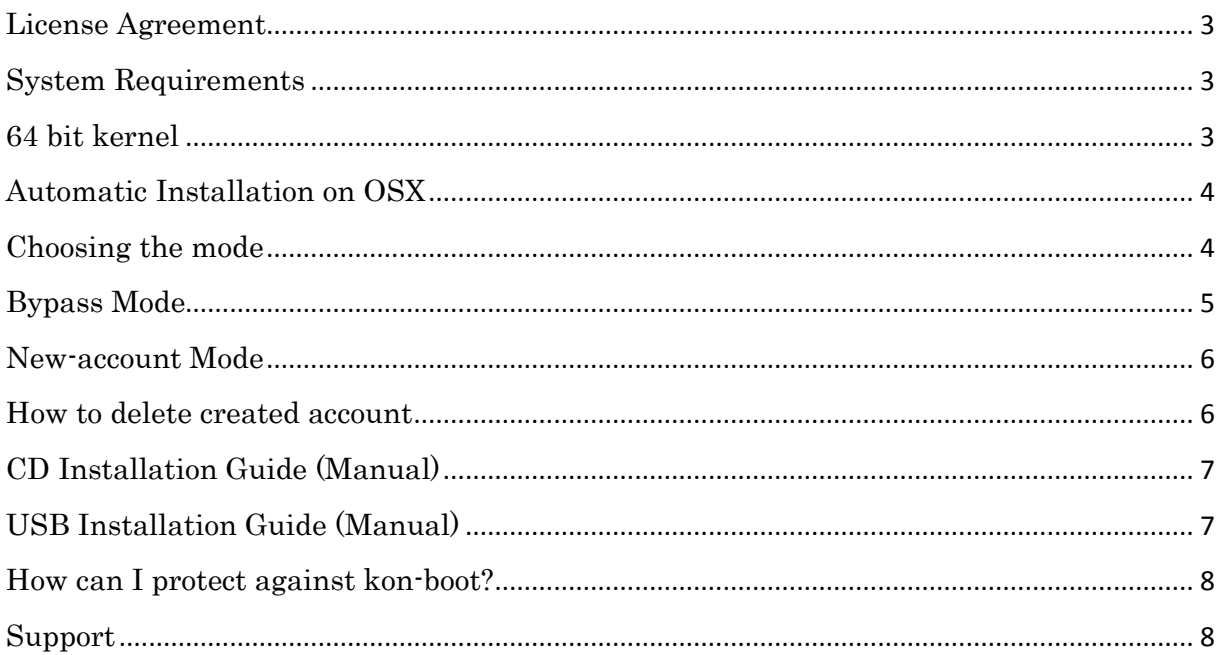

# <span id="page-1-0"></span>Changelog

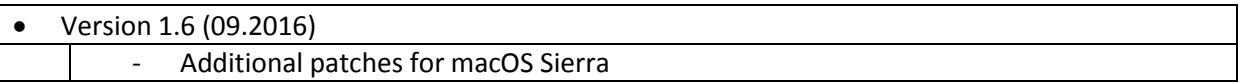

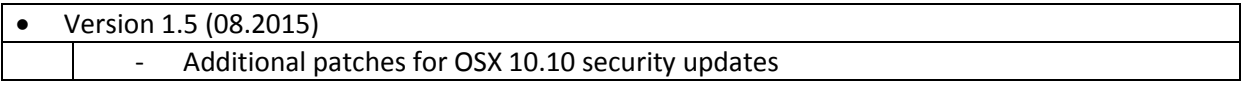

Version 1.4+ (01.2015)<br>| - Additional patches for OSX 10.10 security updates  $\bullet$ 

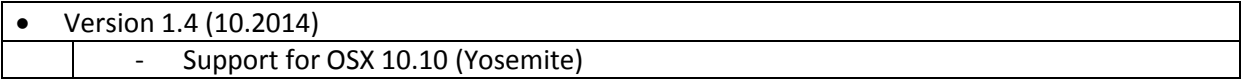

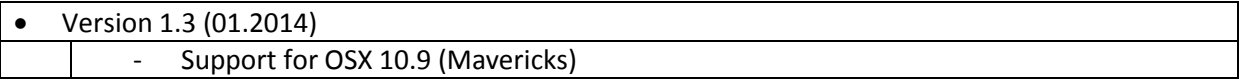

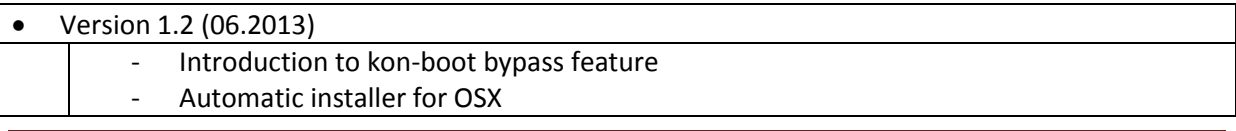

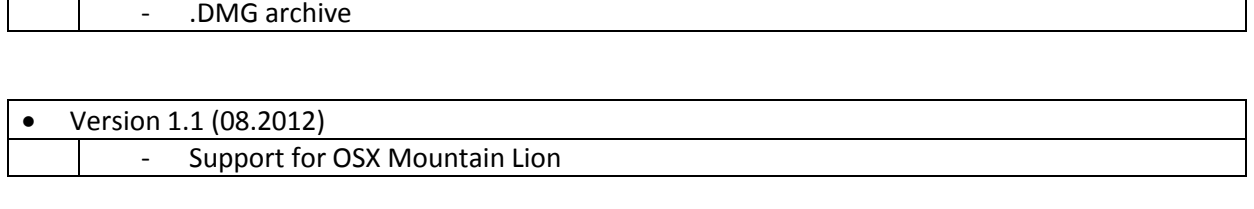

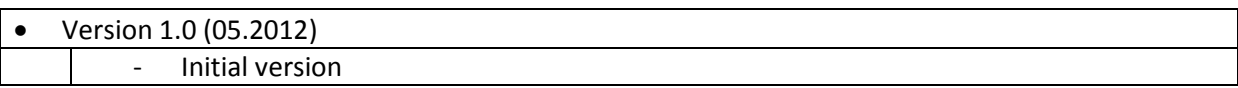

## <span id="page-2-0"></span>License Agreement

Please notice that by using our software you automatically accept our license agreement. License agreement is attached to your package as "eula.txt" text file.

### <span id="page-2-1"></span>System Requirements

- Apple Mac hardware with Intel 64-bit compatible processor
- 64-bit kernel
- USB thumb drive and free USB slot or recordable CD disk and CD/DVD drive
- no activated FileVault or other disk encryption
- Bypass feature is supported on OSX 10.7, OSX 10.8, OSX 10.9, OSX 10.10, OSX 10. 11, macOS Sierra (10.12) (OSX 10.6 support is experimental)

#### Important - if you have purchased 2in1 version:

Kon-Boot 2in1 can be only installed on USB thumb drive (there is no .ISO in the package). Windows system is required for the installation. All other requirements were already presented above (in the Kon-Boot for Windows and Kon-Boot for Mac OSX sections).

### <span id="page-2-2"></span>64 bit kernel

Appending to information released by Apple (http://support.apple.com/kb/HT3770): These Macs use the 64-bit kernel by default in Mac OS X v10.6.

- Mac Pro (Mid 2010)
- MacBook Pro (Early 2011)
- $\blacksquare$  iMac (21.5-inch and 27-inch, Mid 2011)

These Macs use the 64-bit kernel by default in Mac OS X Server v10.6 (they can also use the 64-bit kernel in Mac OS X v10.6, but do not use it by default):

- **Xideo** Xserve (Early 2008) and later
- Mac Pro (Early 2008) and later
- Mac mini (Mid 2010)

These Macs support the 64-bit kernel, but do not use it by default:

- iMac (Early 2008) and later
- MacBook Pro (Early 2008 through Mid 2010)

In order to test the compatibility of your kernel manually you need to have access to your terminal (or console) application.

- Run terminal application (console command prompt)
- Execute "uname -a" command, you should obtain something similar:
- Darwin mac.local 11.2.0 Darwin Kernel Version 11.2.0: Tue Aug 9 20:54:00 PDT 2011; root:xnu-1699.24.8~1/RELEASE\_X86\_64 x86\_64
- Look for "x86\_64" to verify that a Mac is booting into a 64 bit kernel.

## <span id="page-3-0"></span>Automatic Installation on OSX

Since version v1.2 kon-boot offers automatic installation on OSX systems.

- 1) Open the .DMG archive you have obtained by purchasing kon-boot
- 2) Navigate to the main kon-boot directory, locate the "**MACInstaller**" file.
- 3) Run the "MACInstaller" file
- 4) Follow the instructions displayed on the screen

### <span id="page-3-1"></span>Choosing the mode

After you boot your Mac computer with kon-boot you will be asked to choose the operation mode you would like to use as presented on the following screenshot:

```
Kon-Boot for Mac OSX ver. 1.2
(c) LEAD82/Piotr Bania - All rights reserved
Scanning all disk drives
Found hand les=9 (SelfHande=7E54E598)
MacBootEfi device found, id = 2 (7E54FF18)
MacBootEfi device found, id = 5 (7E553018)
Found our drive at index=7 (out of 9)
Found 2 mac devices!
Installing our driver...
Please pick your option (0-1):
+ [0] Use bypass feature (no new account)
+ [1] Use new-account feature (login: kon-boot password: kon-boot)
```
#### Press:

- 0 (ZERO) to use the bypass mode (bypass feature)
- 1 (ONE) to use the new-account mode (new-account feature)

### <span id="page-4-0"></span>Bypass Mode

Bypass mode allows you to login into any selected account without knowing the password. All changes are only made to virtual memory meaning all changes caused by kon-boot are gone after computer reboots.

Steps:

- 1) Pick the user account you would like to log into (or insert the login manually)
- 2) Enter any password and press enter or just wait for OSX to login you automatically

If following warning window appears please click "Continue Log In" button as presented on the screenshot below:

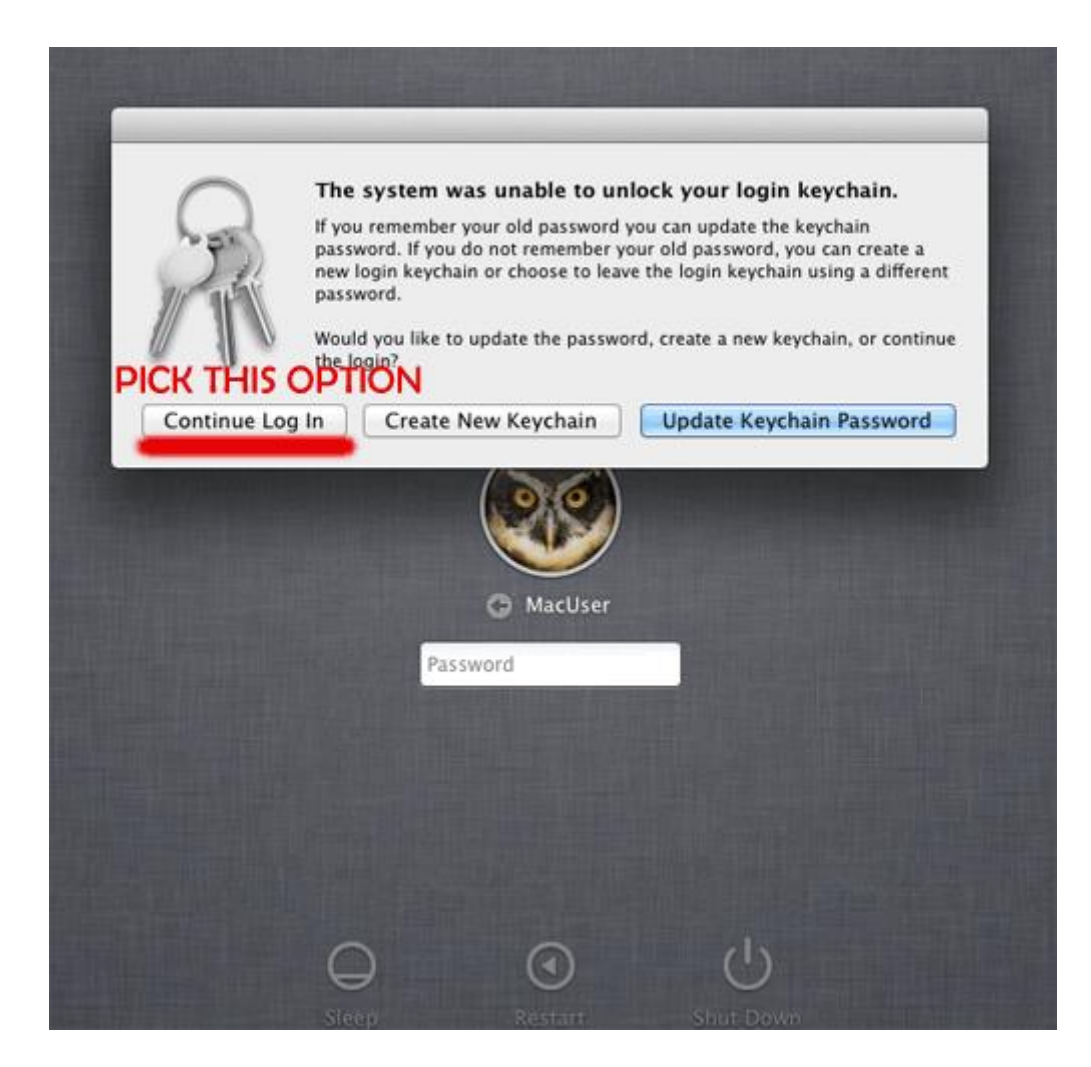

### <span id="page-5-0"></span>New-account Mode

After booting your mac from the kon-boot media you should have new account available to login. Please use the following information to login:

 login: kon-boot password: kon-boot

<span id="page-5-1"></span>Please check our video for details: **KON-BOOT EFFECTS ON Mac OSX (VIDEO)** 

### How to delete created account

In order to delete the created account:

- 1) Login to your kon-boot account (login: kon-boot password: kon-boot)
- 2) Run the Terminal application
- 3) Insert following command: dscl . delete /users/kon-boot

4) Reboot

## <span id="page-6-0"></span>CD Installation Guide (Manual)

(If you have purchased 2in1 version please check the "System Requirements" section)

Kon-Boot for Mac CD installation steps on OSX [\(VIDEO TUTORIAL AVAILABLE\)](http://www.youtube.com/watch?v=qqaSIReflBc):

- 1. Extract your Kon-Boot package to the directory of your choice.
- 2. Insert your CD disk
- 3. In the folder to which you have extracted the .zip archive please locate the "konboot.iso" file (in "CD\_ISO" directory).
- 4. Select the "konboot.iso". Right click on it and pick "Open with Disk Utility" option.
- 5. In the "Disk utility" window once again please select the "konboot.iso" and click "Burn". Proceed to the burning process of your cd.
- 6. You are ready to use Kon-Boot for Macs.
- 7. Reboot your target Mac machine (with your Kon-Boot media inserted) while pressing the option key (left alt).
- 8. Pick the "EFI boot" option from the boot manager.

#### Kon-Boot for Mac CD installation steps on Windows

In the folder to which you have extracted the Kon-Boot archive please locate the "konboot.iso" file (in "CD\_ISO" directory). Burn this .iso as explained in the "KON-BOOT For Windows Guide"

## <span id="page-6-1"></span>USB Installation Guide (Manual)

Kon-Boot for Mac USB installation steps on OSX [\(VIDEO TUTORIAL AVAILABLE\)](http://www.youtube.com/watch?v=imJ_P_iD2wM):

- 1. Extract your Kon-Boot package to the directory of your choice.
- 2. Insert your USB thumb drive
- 3. Open Disk Utility, select your USB thumb drive and pick up the erase option (with MS-DOS FAT as parameter)
- 4. Now pick the "Partition" option (still in the Disk Utility window) and select "1 Partition" from the Partition Layout box.
- 5. Now click "Options" below and make sure the "Master Boot Record" option is selected.
- 6. Click "Apply" and later "Partition' to proceed.
- 7. Now please copy the "EFI" folder from the package you have received to the top directory of your USB thumb drive.
- 8. You are ready to use Kon-Boot for Macs.
- 9. Reboot your target Mac machine (with your Kon-Boot media inserted) while pressing the option key (left alt).
- 10. Pick the "EFI boot" option from the boot manager.

#### Kon-Boot for Mac USB installation steps on Windows

- 1. Extract your Kon-Boot zip package to the directory of your choice.
- 2. Insert your USB thumb drive
- 3. In the folder (with extracted kon-boot files) execute either "usb\_install1\_NEEDADMIN.bat" or "usb\_install2\_NEEDADMIN.bat" (right click Run As Adminstrator).
- 4. Reboot your target Mac machine (with your Kon-Boot media inserted) while pressing the option key (left alt).
- 5. Pick the "EFI boot" option from the boot manager.

### <span id="page-7-0"></span>How can I protect against kon-boot?

You can use hard disk encryption software like TrueCrypt or set BIOS password in order to stop other people from using kon-boot on your computer.

## <span id="page-7-1"></span>Support

Our support is available at: [support@kon-boot.com](mailto:support@kon-boot.com)